# Start by visiting **[BuildingPermits.Oregon.gov](https://aca-oregon.accela.com/oregon/)**

You do not need to login or create an account to schedule inspections.

## How to schedule an inspection

1. Hover your mouse over the large green **Schedule** box across the top of the website, then click on the **"Building Inspection"** link. You can also navigate mid-way down on the BuildingPermits.Oregon.gov website and click on the link **"Schedule Inspections,"** under the type of inspection you are wanting schedule (Building, Onsite/Septic, or Public Works).

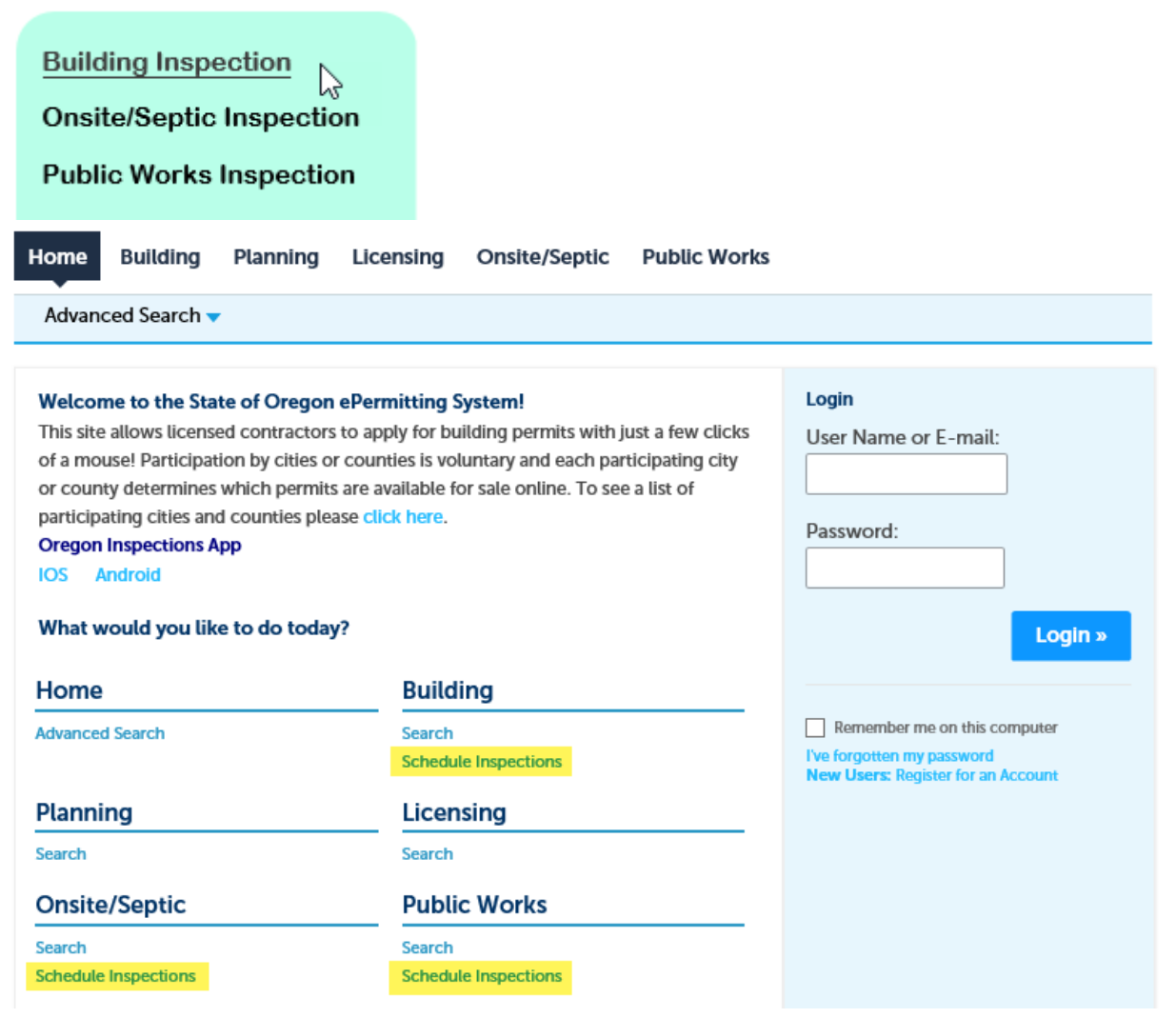

2. Under **General Search**, enter the **Permit/Application #** or the **Street # and Street Name**. **Note:** Change the **Start Date** field to find permits over a year old. Search either by the **Permit/Application #** or by the **Street #** and **Street Name**, not both. Also less is more for searching, please leave all other fields blank.

## **General Search**

.<br>September 1844 - Peter Berta Beld to Berta e constitui access a conservator

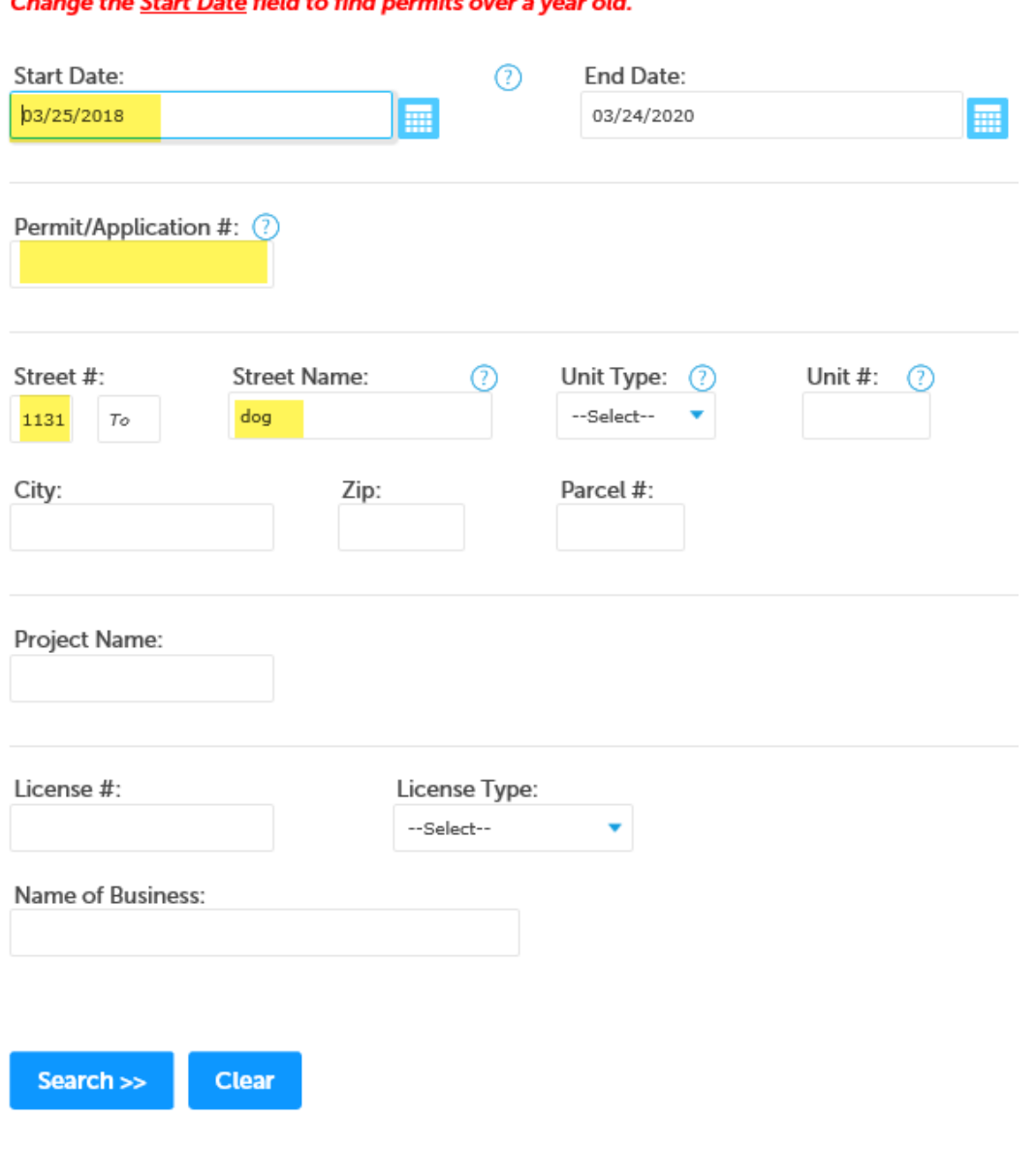

3. Click on the **"Schedule an Inspection"** link.

Click here to view a list of the Oregon Standard Model Inspection Codes. Modelo Estándar de Oregon Códigos de inspección

Once scheduled, the inspection will move to the end of the list of Pending 'Scheduled'.

## Upcoming (1)

## **Schedule an Inspection**

**Note:** if you see an inspection that has been pre-pended to your record/permit, click on the **"Actions"** link next to the inspection type you are scheduling, then click the **"Schedule"** link.

Click the link above to schedule or request one. TBD at TBD Pending 4999 Final Electrical Inspector: unassigned

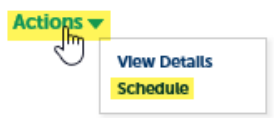

4. Select the type of inspection you are scheduling from the available inspection types, then click the "Continue" button.

Note: The available inspection types will differ based on the type of record/permit. You can only schedule one in inspection type at a time.

## **Schedule an Inspection**

### **Available Inspection Types (22)**

- ◯ 4999 Final Electrical (required)
- ◯ 4500 Rough Electrical (required)
- ◯ 4000 Temporary Power Service (required)
- 4110 Grounding/Bonding (required)
- 4120 UFER Ground (required)
- ◯ 4140 Underground Electric (required)
- ◯ 4150 Underslab Electric (required)
- ◯ 4155 Floor Heating (required)
- ◯ 4200 Reconnect Service (required)
- ◯ 4220 Electrical Service (required)

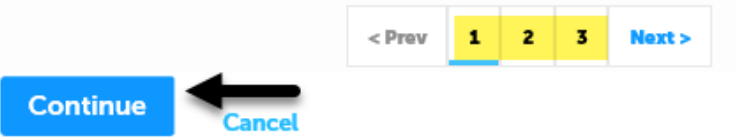

5. To continue, select an appointment date and time range by selecting a day on the calendar and then click in the circle to select, All Day, then click the "Continue" button.

## **Schedule an Inspection**

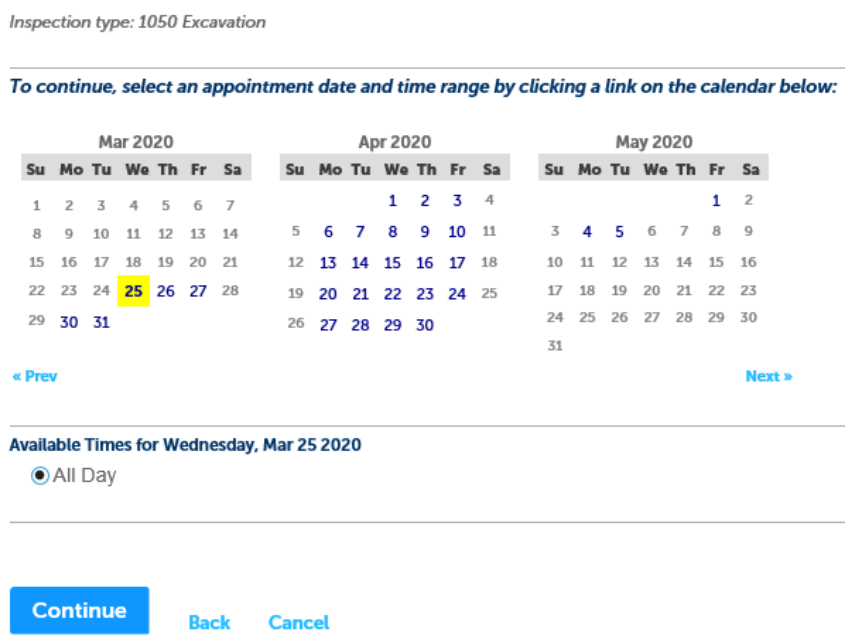

6. Next verify that the Location and Contact information is correct. If the Contact information needs changed, click on the **"Change Contact"** link, enter in the **First Name**, **Last Name**, and **Phone Number**, then click the **"Submit"** button. Next click the **"Continue"** button.

## **Schedule an Inspection**

#### **Location and Contact**

**Continue** 

Verify whether the location and contact person for the selected inspection are correct.

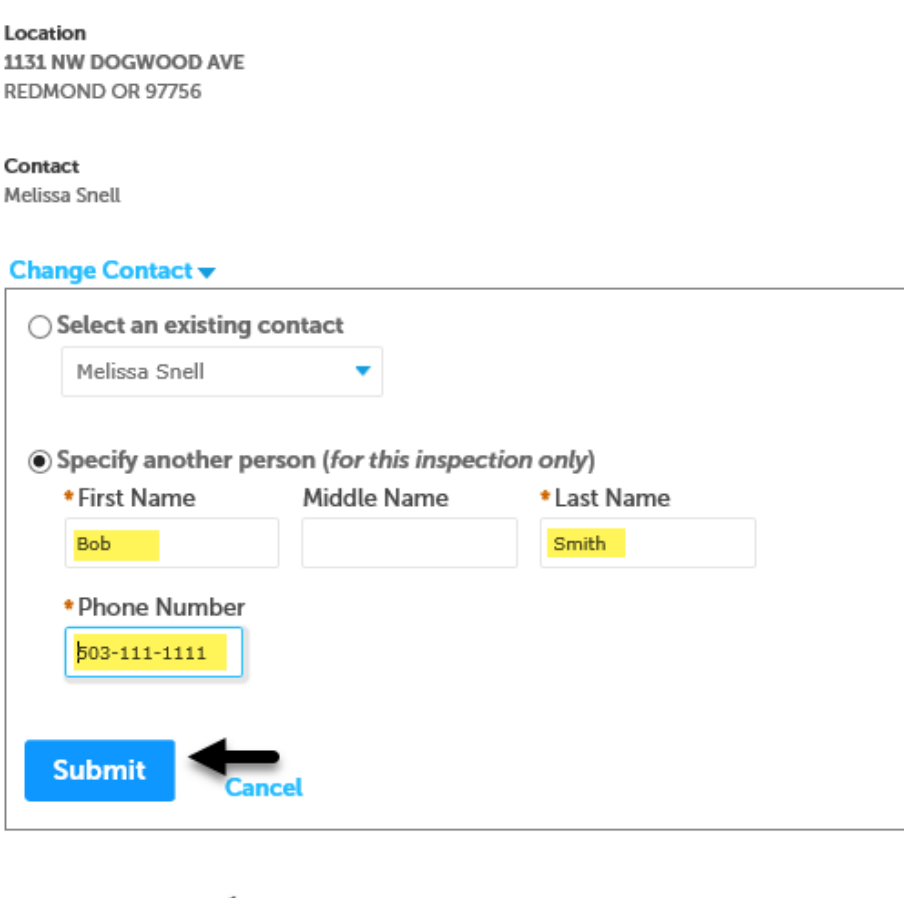

**Cancel** 

7. Confirm your selection and details. To add any additional information and/or notes for your inspector, click on the **"Include Additional Notes"** link and type into the text box. If any of the information is incorrect, click on the **"Back"** or **"Cancel"** link, otherwise click the **"Finish"** button. **Note:** Additional Notes only show in the back office to the inspector, if you need to change the comments, you will need to reschedule the inspections and enter in the new comments.

## **Schedule an Inspection**

#### **Confirm Your Selection**

Please confirm the details below and click the Finish button to schedule the inspection. Requested time is subject to Inspector availability.

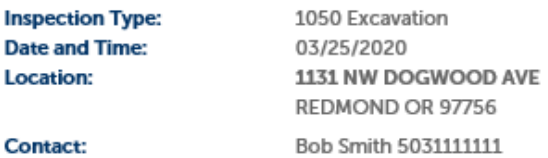

#### **Include Additional Notes**

Optional Comments or Instructions for your Inspector:

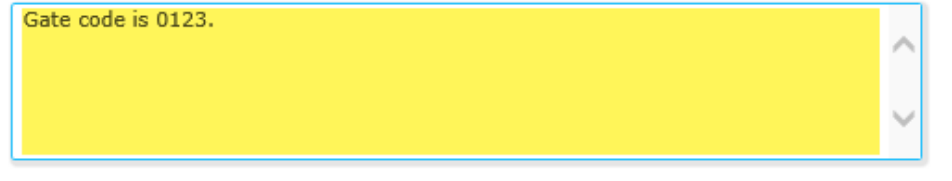

### spell check

(Please include an alternate phone number if different from the contact information provided in your application.)

#### **Cancellation and Reschedule Policy:**

Reschedule must be made before 07:00 AM. Cancellations must be made before 07:00 AM.

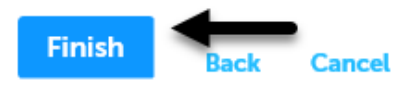

8. Your have now successfully scheduled an inspection. To Cancel or Reschedule, click on the "Actions" link and make your selection. Note: you can return to this screen after your inspection has taken place to view the status and/or the Inspector's notes, under the "Completed" inspections section, click on the "View Details" link next to the inspection you are inquiring about.

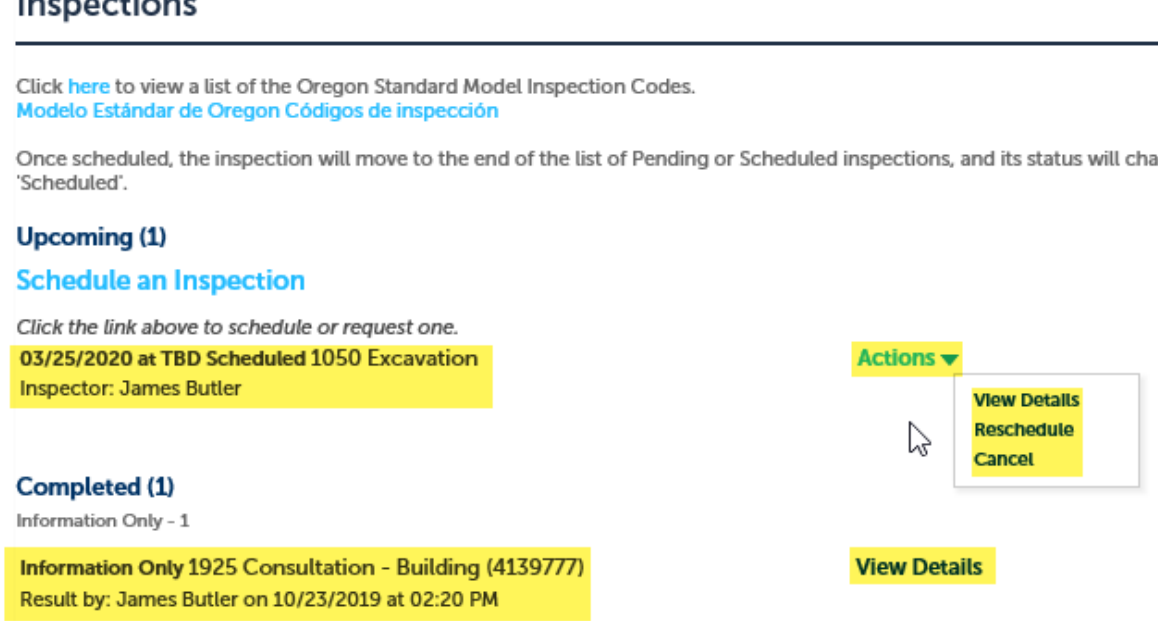

## **Inspections**

Once scheduled, the inspection will move to the end of the list of Pending or Scheduled inspections, and its status will char